# **2018 Best of ASTRO Live SA-CME Directions**

1. Connect to the hotel Wi-Fi on your smart phone, tablet or laptop using the complimentary internet (case sensitive):

Network: **ASTRO** Password: **Bestof18**

2. Access **Best of ASTRO SA-CME** by logging into ASTRO Academy

**URL**: **academy.astro.org Login:** ASTRO credentials (email address) **Password:** ASTRO credentials password (use the forgot password link if needed)

- 3. Scroll down to see your purchased SA-CME sessions and evaluation listed under Pending Activities
	- a. Select your session and click on "Take Course"

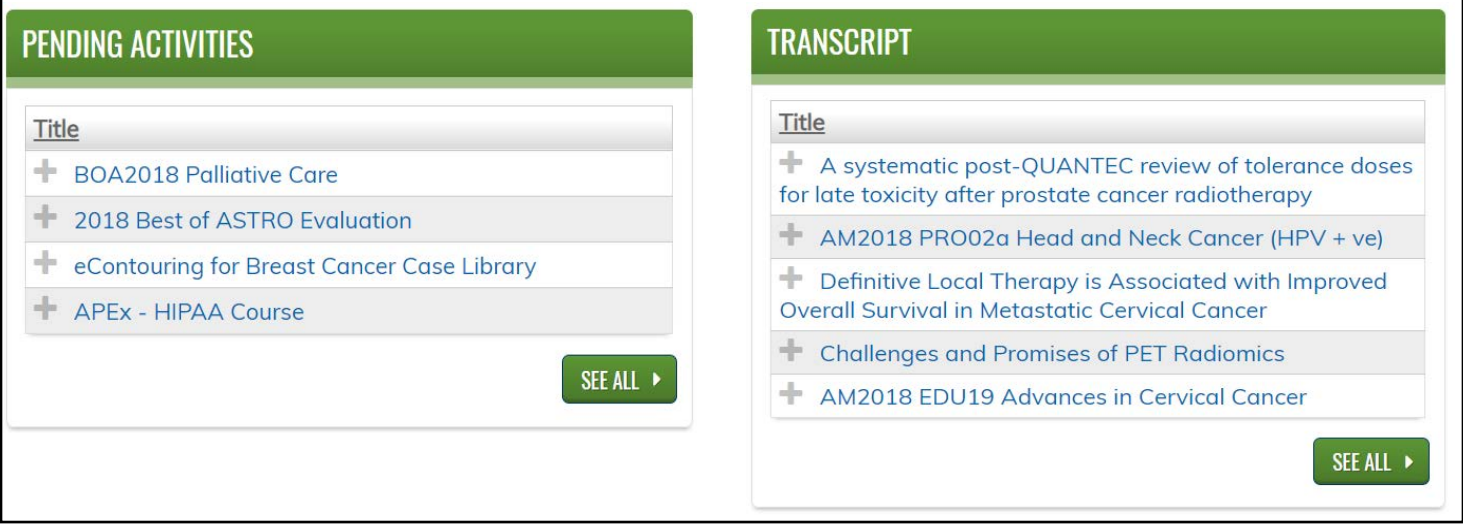

- 4. Complete the SA-CME assessment during or directly after the session but **no later than Friday, December 7, 2018**.
	- a. To complete the assessment, navigate the activity content through the course progress bar on the left.
	- b. To earn credit, you must attend the entire session and earn a minimum score of 80% on the assessment questions.
	- c. You may retake the assessment as needed.
	- d. Upon successful completion, you may view, print or save your Certificate by clicking the tab.
- 5. No refunds, exchanges, or transfers will be given.
- 6. If you have any question during or after the meeting, you may email [education@astro.org.](mailto:education@astro.org)

## **Frequently Asked Questions**

#### **Can I retake the exam?**

You may resume, retake and review your Live SA-CME until **December 7, 2018;** after this, ASTRO staff cannot extend access for you to complete your Live SA-CME assessment.

#### **How do I get my Certificate?**

You may claim the certificate at the end of the activity. Your completed credits will be located under the My Activities tab – under "complete."

### **I do not see my course even though I registered this SA-CME.**

When did you register? If it was recently, please allow up to 15 minutes for your course to show up under Pending Activities. If you believe you are registered for a particular Live SA-CME and it still isn't showing up, please see ASTRO staff or email education@astro.org.